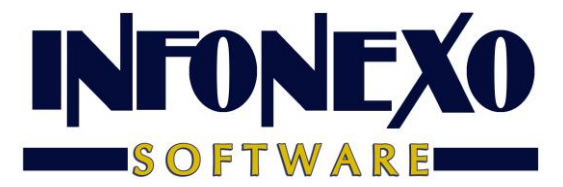

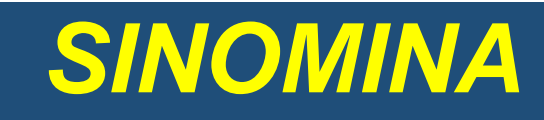

# **CÁLCULO ANUAL DE DIFERENCIAS DE IMPUESTO**

### Requisitos previos.

Para calcular las diferencias del año actual:

• Tener el ejercicio año actual correctamente cerrado en SINOMINA con la tabla anual de impuestos del ejercicio año actual actualizada al último valor publicado por el SAT.

Ingrese a Inicial – Tablas Básicas – Tablas de Impuestos – A partir del 2008 – ISPT Anual:

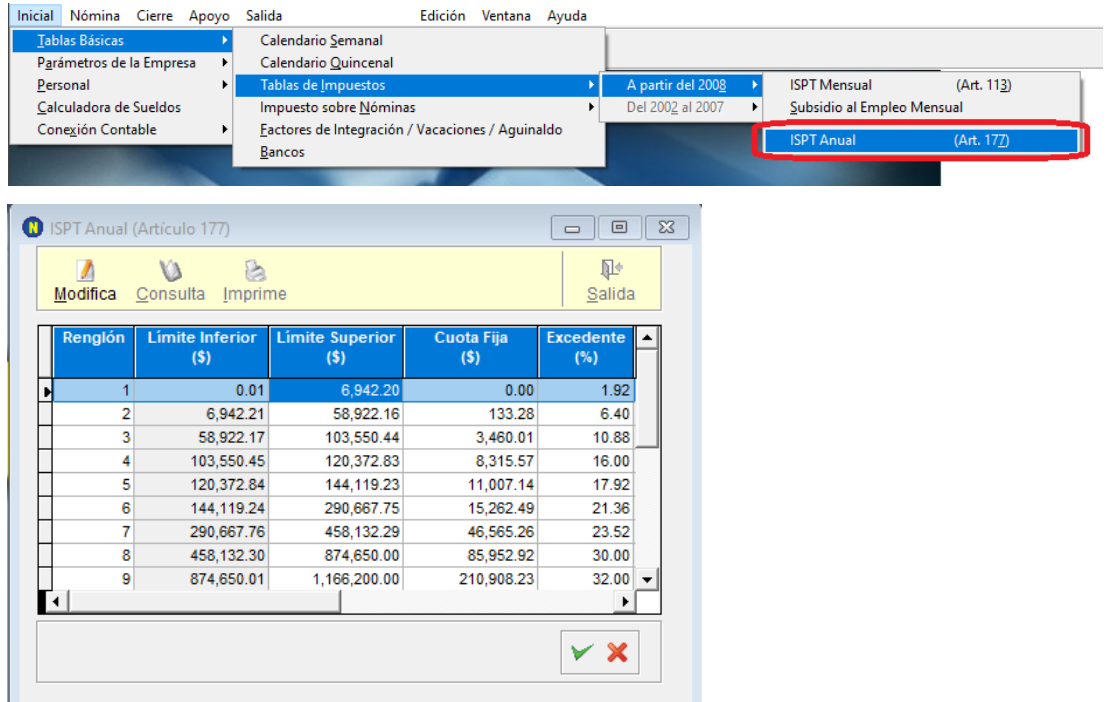

• Realizar un cuadre contable para asegurar que todos los movimientos contables de Nómina estén incluidos en SINOMINA.

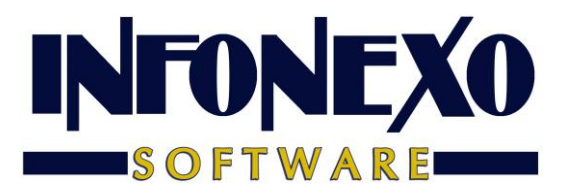

# Obtención del Reporte.

Ingrese a Nómina – Reportes Anuales – Cálculo Anual de Diferencias de Impuesto.

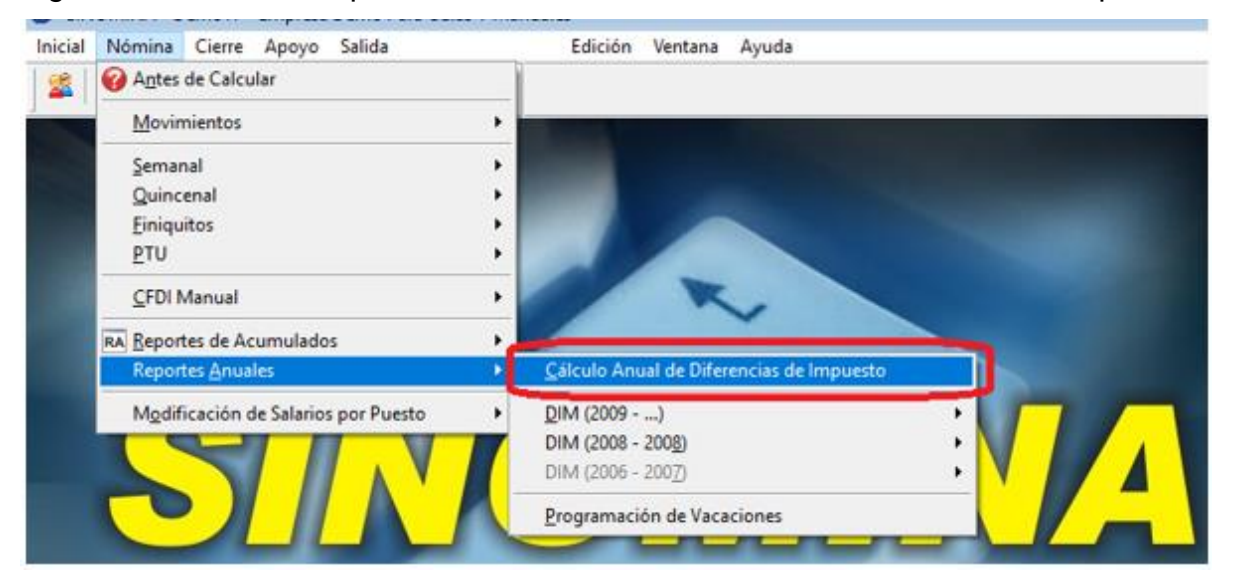

En caso de variación al Tope de Ingresos Anuales, actualícelo y de clic en Aceptar.

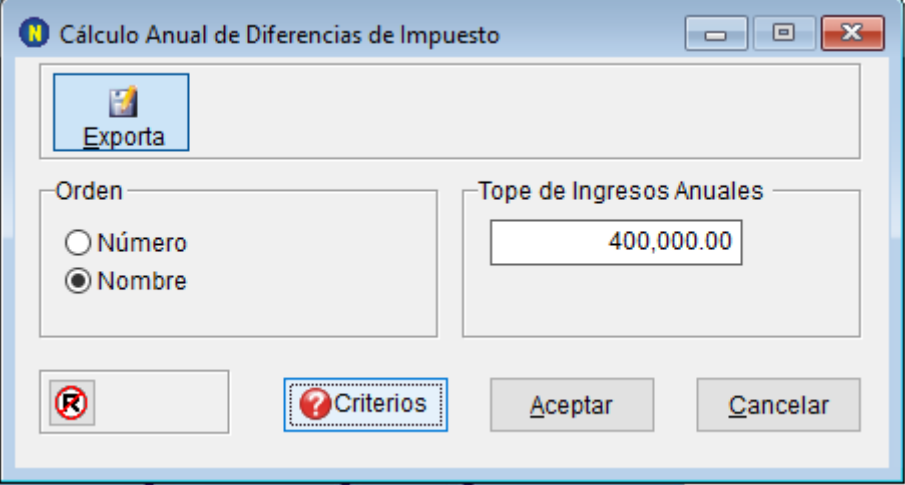

Seleccione el nombre y ruta para el reporte a generar.

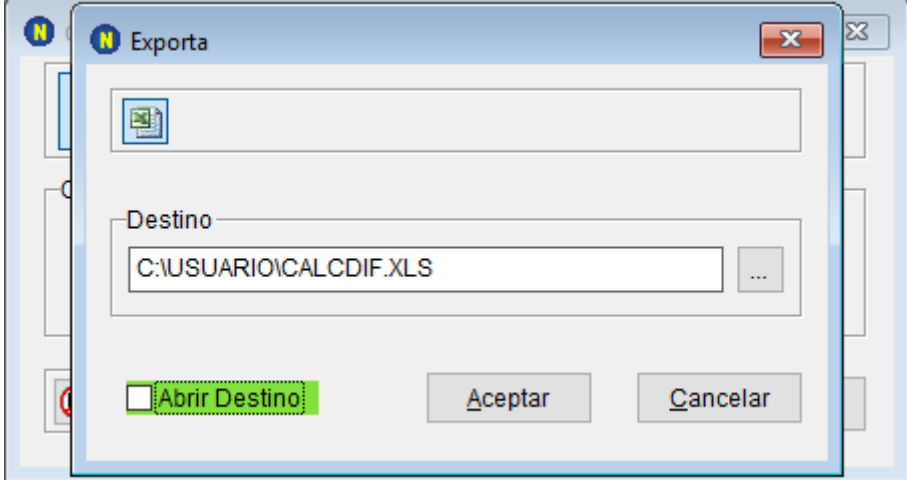

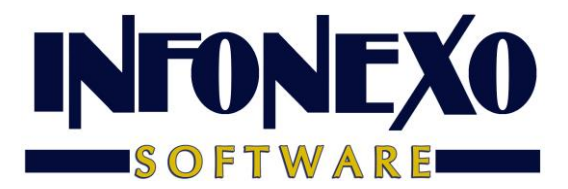

SINOMINA realiza el cálculo de las diferencias de acuerdo a 4 criterios distintos, que le permitirán comparar los resultados y elegir el método conveniente, previa consulta fiscal.

## Criterios utilizados para el Cálculo

# CRITERIO A (DECLARASAT 2013) NO RESTA Y SI DEVUELVE

#### PARA LOS TRABAJADORES CON ISR A CARGO POSITIVO:

#### Sin restar subsidio al empleo pagado

Debido a que NO se resta el subsidio al empleo pagado la diferencia de ISR a cargo menos retenciones (pagos provisionales), puede generar 2 resultados distintos (a favor o a cargo)

#### PARA LOS TRABAJADORES CON ISR A CARGO NEGATIVO:

Devuelve ISR retenido Genera diferencia a favor

### CRITERIO B

### NO RESTA Y NO DEVUELVE

### PARA LOS TRABAJADORES CON ISR A CARGO POSITIVO:

Sin restar subsidio al empleo pagado

Debido a que NO se resta el subsidio al empleo pagado la diferencia de ISR a cargo menos retenciones (pagos provisionales), puede generar 2 resultados distintos (a favor o a cargo)

#### PARA LOS TRABAJADORES CON ISR A CARGO NEGATIVO:

NO devuelve ISR retenido

No hay diferencia a cargo ni a favor

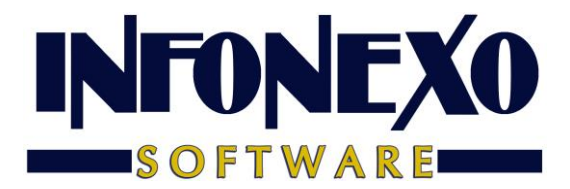

# CRITERIO C SI RESTA Y SI DEVUELVE

PARA LOS TRABAJADORES CON ISR A CARGO POSITIVO:

Restando subsidio al empleo pagado

Se calcula la diferencia entre retenciones (pagos provisionales) y subsidio al empleo pagado.

El resultado se resta al ISR a cargo,

puede generar 2 resultados distintos (a favor o a cargo)

PARA LOS TRABAJADORES CON ISR A CARGO NEGATIVO:

Devuelve ISR retenido

Genera diferencia a favor

CRITERIO D

SI RESTA Y NO DEVUELVE

PARA LOS TRABAJADORES CON ISR A CARGO POSITIVO:

Restando subsidio al empleo pagado

Se calcula la diferencia entre retenciones (pagos provisionales)

y subsidio al empleo pagado.

El resultado se resta al ISR a cargo,

puede generar 2 resultados distintos (a favor o a cargo)

PARA LOS TRABAJADORES CON ISR A CARGO NEGATIVO:

NO devuelve ISR retenido

No hay diferencia a cargo ni a favor

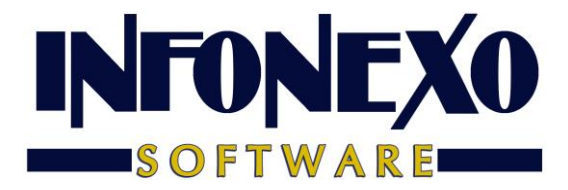

# Para aplicar en el ejercicio año siguiente las diferencias calculadas en año actual

Para los trabajadores que tengan diferencias a favor de impuesto

### Método de Devolución Reintegro de ISR

De de ALTA una PERCEPCION ADICIONAL por concepto de OTRO PAGO:

### **Reintegro de ISR retenido en exceso de ejercicio anterior (Siempre que no haya sido enterado al SAT).**

Para ello, ingrese a Inicial – Parámetros de la Empresa – Percepciones y Deducciones Adicionales.

Seleccione una Percepción Adicional disponible del catálogo.

Asigne el título ISR FAVOR E/ANT y aplique los parametros siguientes.

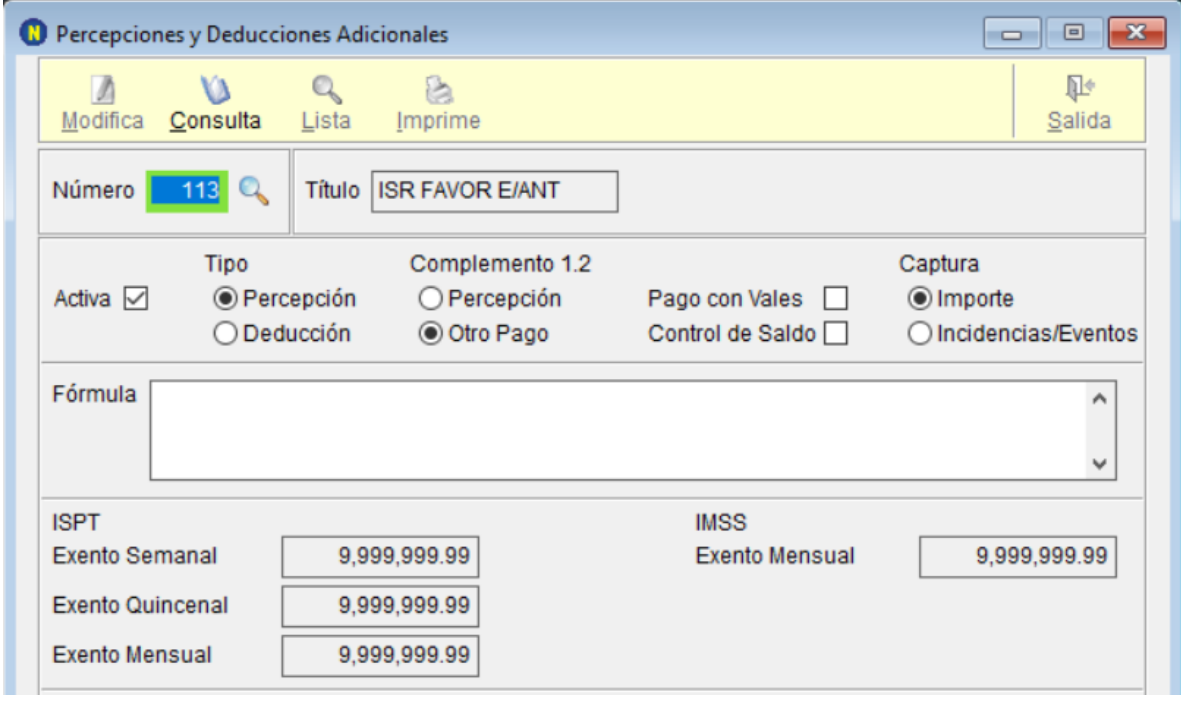

Ingrese a Nómina – CFDI Manual – Claves de Nómina

Asigne la Clave como se muestra a continuación.

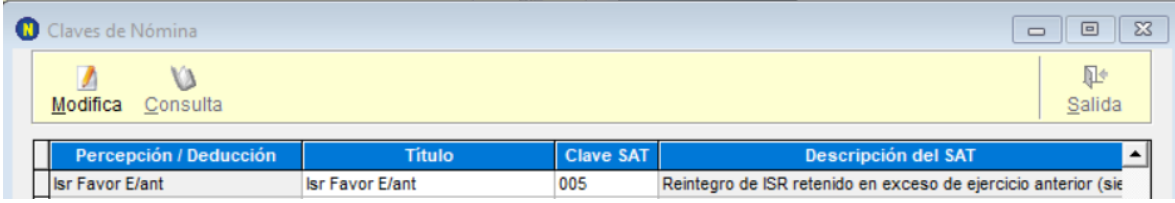

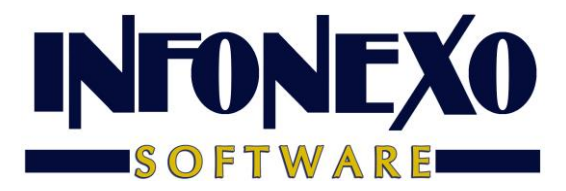

### Método de Devolución Compensación de Saldos a Favor.

De de ALTA una PERCEPCION ADICIONAL por concepto de OTRO PAGO:

### **Aplicación de saldo a favor por compensación anual.**

Para ello, ingrese a Inicial – Parámetros de la Empresa – Percepciones y Deducciones Adicionales.

Seleccione una Percepción Adicional disponible del catálogo.

Asigne el título COMPENSA SALFAV y aplique los parametros siguientes.

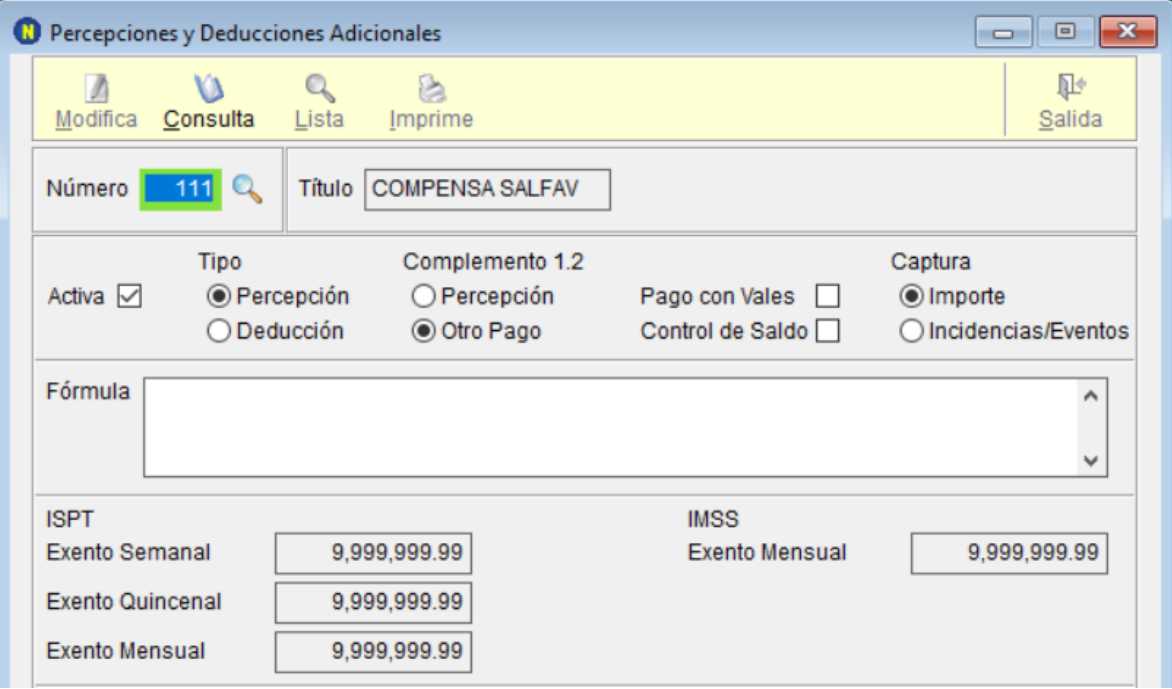

Ingrese a Nómina – CFDI Manual – Claves de Nómina

Asigne la Clave como se muestra a continuación.

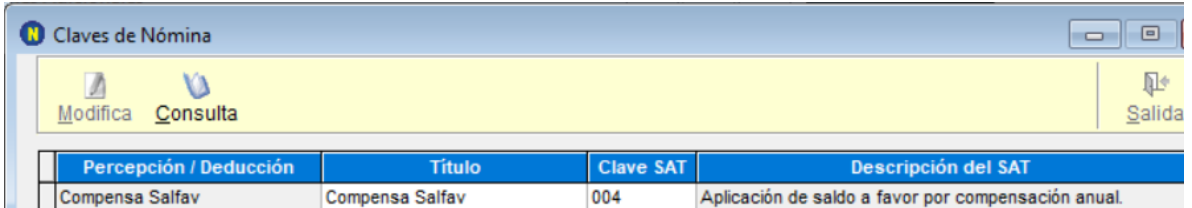

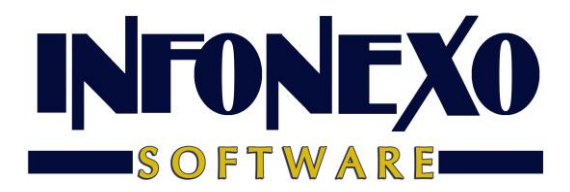

Para los trabajadores que tengan diferencias en contra. (A cargo de

impuesto)

De de ALTA una DEDUCCIÓN ADICIONAL:

### **ISR Retenido de ejercicio anterior.**

Para ello, ingrese a Inicial – Parámetros de la Empresa – Percepciones y Deducciones Adicionales.

Seleccione una Deducción Adicional disponible del catálogo.

Asigne el título ISR RET EJE ANT y aplique los parametros siguientes.

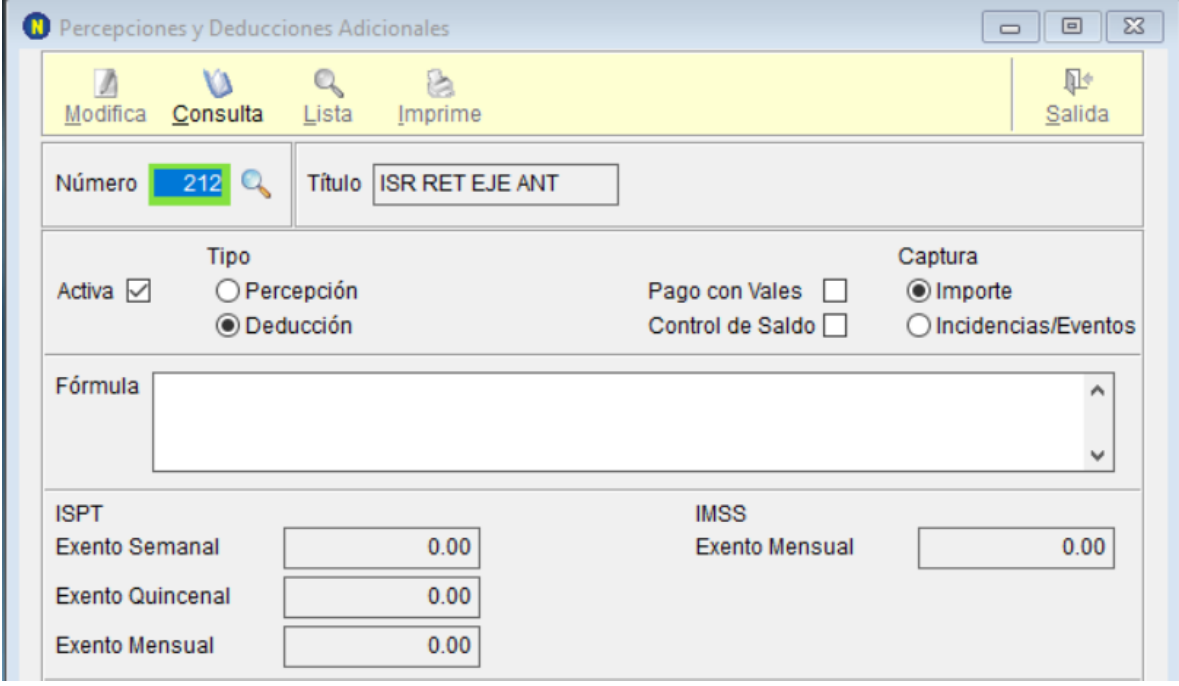

Ingrese a Nómina – CFDI Manual – Claves de Nómina

Asigne la Clave como se muestra a continuación.

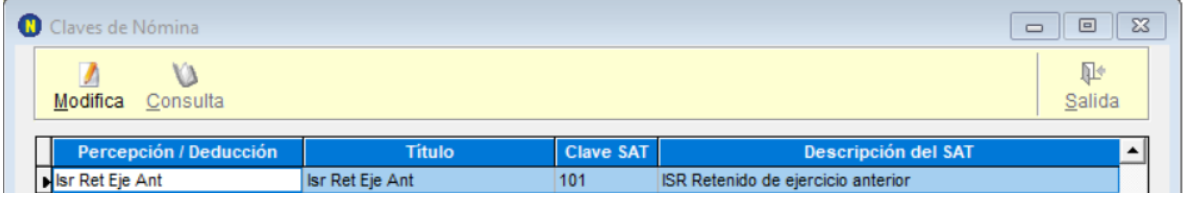

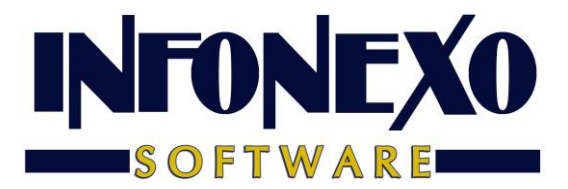

# Aplicación de Diferencias Calculadas

### En la Nómina Semanal/Quincenal.

Para quien prefiere aplicar las diferencias en un periodo de cálculo normal de nómina.

Entrar en Nómina – Semanal/Quincenal – Prenómina – Excepciones.

Capture la Percepción o Deducción aplicable al trabajador.

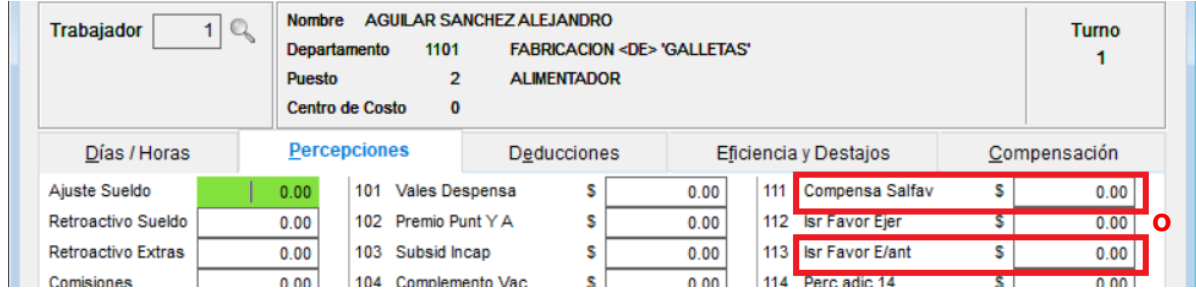

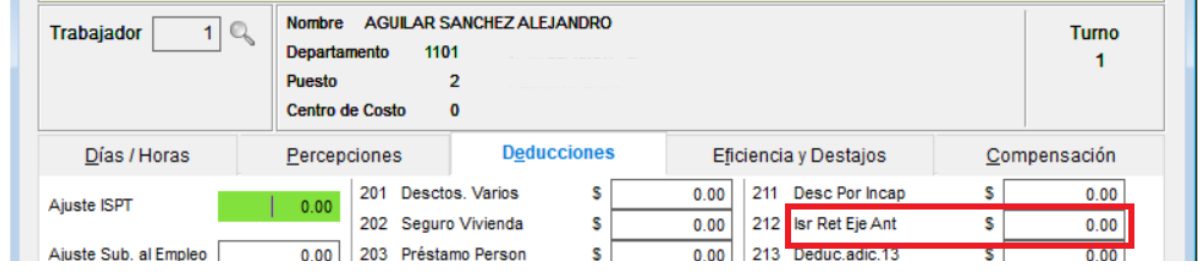

Solo en caso de usar compensación, en la pestaña correspondiente, llene la información solicitada.

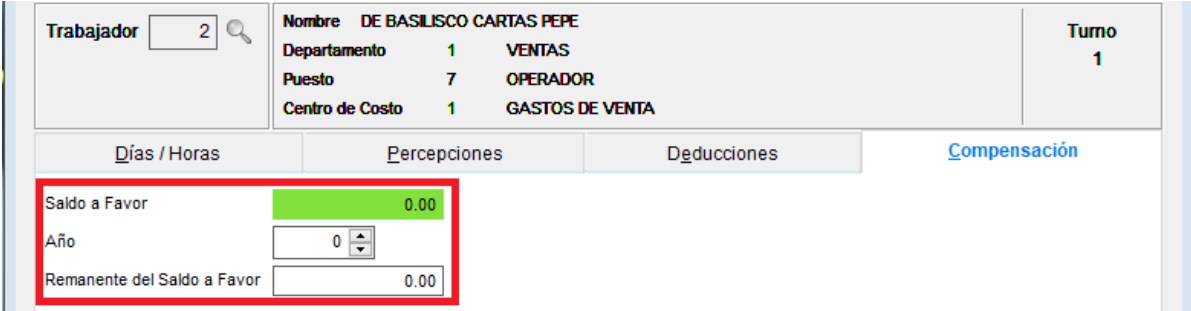

Continúe con el Cálculo de su Nómina de forma normal.

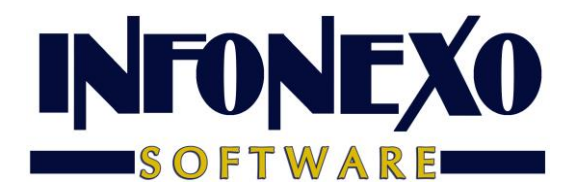

### En CFDI Libre.

Para quien prefiere aplicar las diferencias de manera libre, sin incluirlas en un periodo de cálculo normal o para los que no utilizan el cálculo automático de nómina, ingrese a Nómina – CFDI Libre – Captura:

### Al capturar su recibo, utilice la Percepción o Deducción aplicable al trabajador.

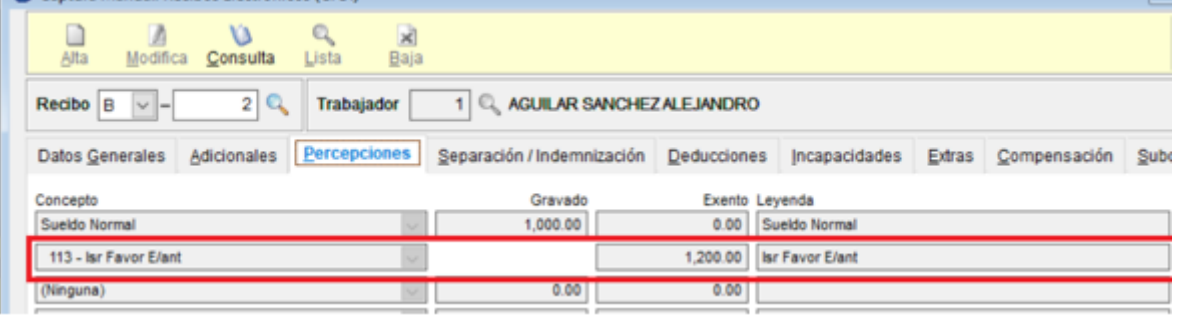

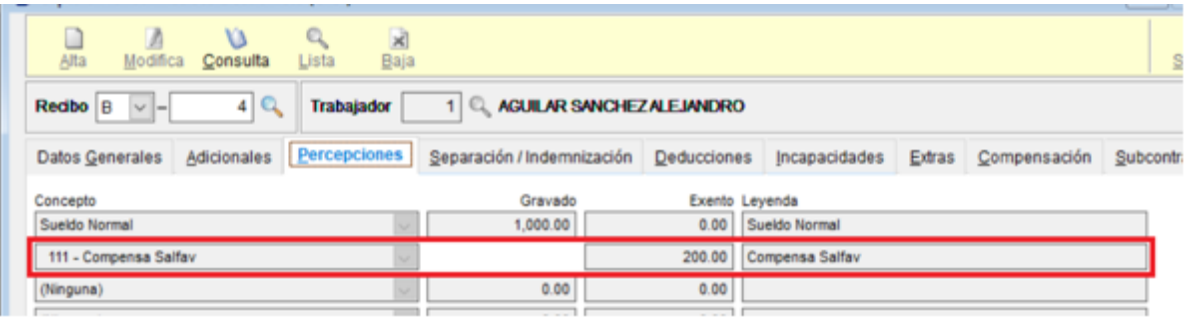

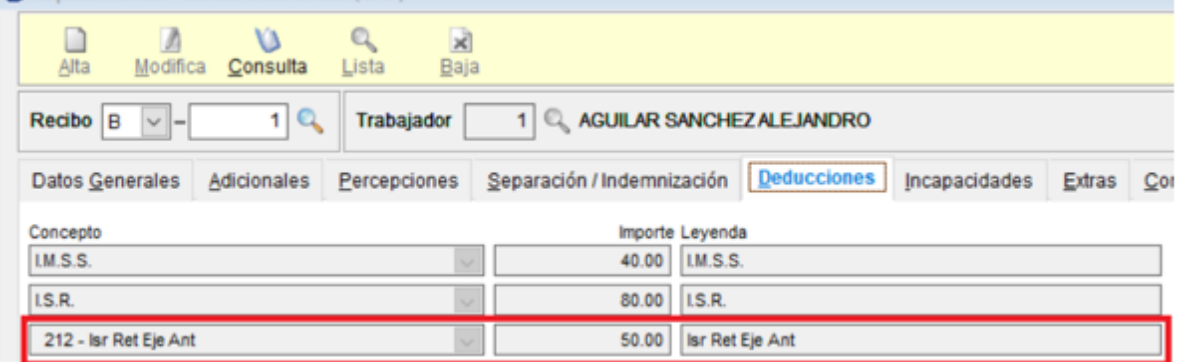

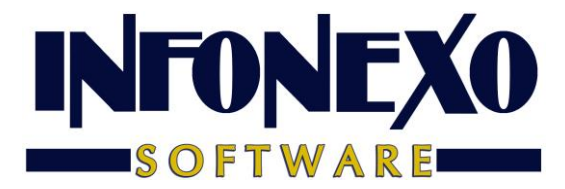

Solo en caso de usar compensación, en la pestaña correspondiente, llene la información solicitada.

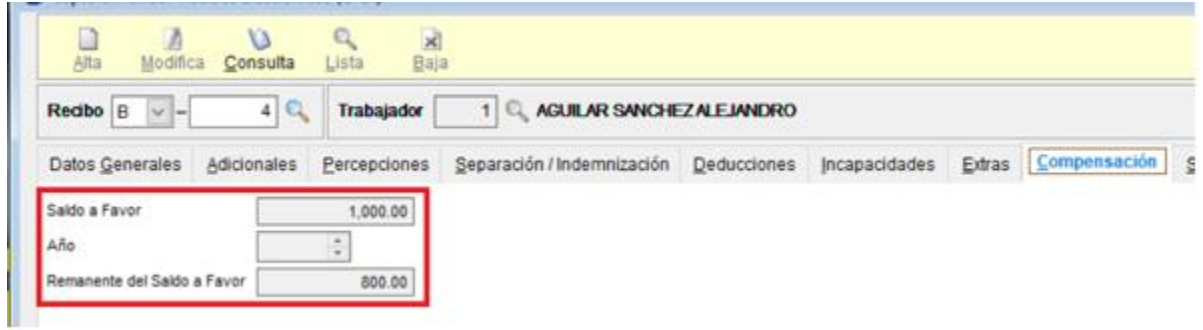

Continúe con la captura de sus recibos de forma normal.